# Ultricore BCS

# Installing and Cabling the Ultricore BCS

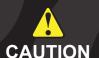

Before you set up and operate your Ultricore BCS, refer to the "Important Regulatory and Safety Notices to Serive Personnel" document that was included with your unit. It is also recommended CAUTION to refer to the Ultricore BCS User Guide which is available for download from our website.

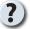

Have a question? Call our free, 24-hour technical support hotline to speak with a live product specialist located right here in our facility.

Tel: (+1) 613 • 652 • 4886 Email: techsupport@rossvideo.com

# 1.0 Rack Mounting

- 1. Unpack your Ultricore BCS from its shipping box.
- 2. Mount the Ultricore BCS to the front of the rack cabinet using rack screws.
- 3. Remove the plastic film from the Ultricore BCS front panel.

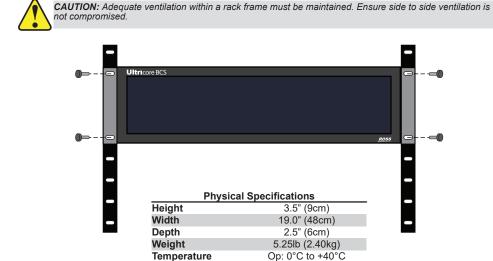

# 2.0 LAN or Network Cabling

#### To connect the Ultricore BCS to your LAN or network

• Connect an Ethernet cable from your network into ENET 1. This is the network connection for the Ultricore BCS.

**Note:** The Ultricore BCS must be connected to the same subnet as the devices it will communicate with and the DashBoard client that will be used to configure the Ultricore BCS.

Non-op: -20°C to +60°C

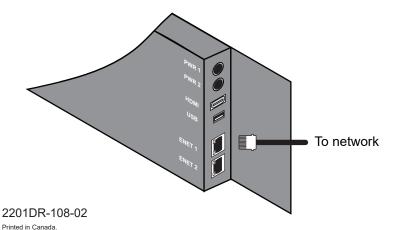

#### 3.0 Power Cabling

# To connect the primary power supply

- 1. Connect the power supply cable to **PWR 1** port on the Ultricore BCS.
- 2. Connect the power supply to a suitable AC mains supply.

Note: The Ultricore BCS automatically powers on when power is applied.

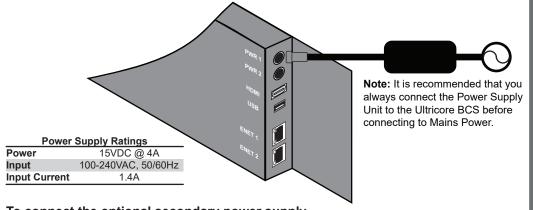

# To connect the optional secondary power supply

- 1. Connect the second power supply unit to the **PWR 2** port on the Ultricore BCS.
- 2. Connect the cable from the second power supply to a suitable AC mains supply.

# 4.0 Specify the IP Address

1. Download and install the DashBoard client software to a computer connected to the same IP address subnet as the Ultricore BCS. The DashBoard software is available from our website.

Note: Ultricore BCS ships with the default IP Address of 192.168.20.160.

- 2. Launch the DashBoard client software on your computer.
- 3. Select Window > Preferences > Selected network interface.
- 4. Select the ENET port that is connected to the Ultricore BCS LAN.
- 5. Click **Apply**, then click **OK**.
- 6. Re-start the DashBoard client software.
- 7. Select **File > Show Walkabout** to display the Walkabout table.
- 8. Click Refresh.
- 9. In the Walkabout table, locate the Ultricore BCS you want to configure.
- 10. Use the **Name** field to assign a unique identifier to the Ultricore BCS.

Note: After you edit a cell in the Walkabout table, press Enter to confirm your edits. To verify your changes, wait up to 3 seconds then click **Refresh**.

- 11. Use the **Address** field to assign a new IP Address (as specified by your IT Group).
- 12. Ensure the **Netmask** field is set to match your network requirements.
- 13. Use the Gateway field to enter the IP Address for connection outside of the local area network (LAN).
- 14. Click **Reboot** in the row of the Walkabout table for the Ultricore BCS.

# 5.0 Ultricore BCS in the Tree View

- 1. In the DashBoard client main toolbar select File > New > TCP/IP DashBoard Connect or openGear Device.
- 2. In the IP Address field, enter the IP Address that you assigned to the panel in the previous procedure.
- 3. Click **Detect Device Information** to auto-populate the remaining fields.
- 4. Click Finish to display the Ultricore BCS in the Tree View of DashBoard.
- 5. Locate and expand the **UltricoreBCS** node in the Tree View of DashBoard.

# 6.0 Installing License Key(s)

- 1. In DashBoard, expand the Ultricore BCS node to display a list of sub-nodes in the Tree View.
- 2. Expand the **Devices** node.
- 3. Expand the Controllers + Matrices node.
- 4. Double-click the node for your Ultricore BCS.
- 5. Click Licenses.
- 6. Make a note of the character string in the **Request Code** field for each feature you wish to enable.
- 7. Contact your Ross representative to obtain your License Key(s).
- a. Provide your name, your facility name, and the Request Code(s) from
- b. You will be given a License Key for each feature. Each Key must be entered in the applicable field in the Licenses table.
- 8. Enter each provided License Key in the applicable field of the License
- 9. Click **Apply** in the row for each License Key you entered in step 8.
- 10. Verify that the **Count** field now reports each installed License Key.

# 7.0 Ultrix-IP and Ultricore-IP

- 1. When using an Ultricore-IP with Ultrix-IP, establish a connection point between the Ultricore BCS to an ULTRIX-FR5 router (with an Ultrix-IP blade) that has PTP configured. Refer to the Ultrix User Guide.
- 2. Ensure the required Ultricore-IP licenses are installed on the Ultricore BCS.
- 3. Set up IP addresses for the ENET ports on the router and Ultricore BCS.
- 4. Set up the transmitter multicast IP addresses.
- 5. Use the System Status > Ultricore-IP interface to find advertised NMOS SMPTE 2110 streams.
  - Ensure to allow time for RDS discovery to complete on Ultricore-IP.
- Verify that the Ultricore BCS lists the detected NMOS senders and/or receivers in its Database > Destination and Sources tabs.

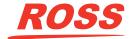